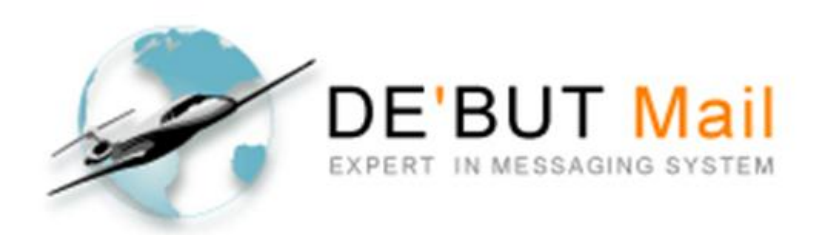

## **การตั้งค่า SMTP Authentication เพื่อการใช้งานระบบเมล์ผ่านโปรแกรม Outlook Express**

# SOFTDE'BUT Co.,Ltd

**Powered By Softde'but Co., Ltd. Revision 1.01 | Modified 24/03/2015**

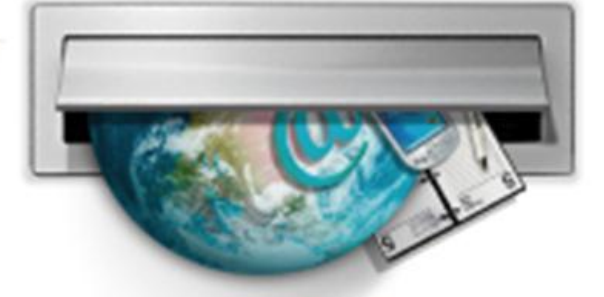

Good communication Good competetive

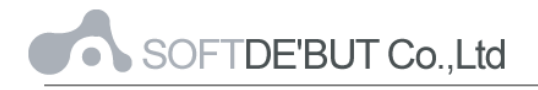

## **สารบัญ**

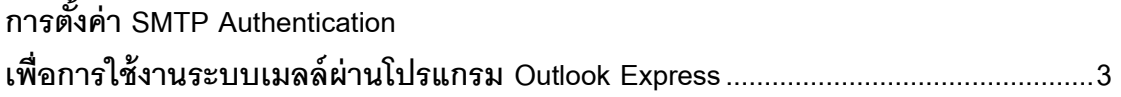

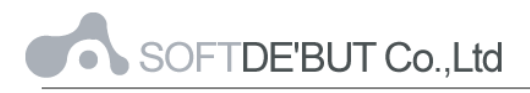

### **การตั้งค่า SMTP Authentication เพื่อการใช้งานระบบเมล์ผ่านโปรแกรม Outlook Express**

#### <span id="page-2-0"></span>**การใช้งาน Outlook Express กับ CommuniGatePro**

1. เปิ ดโปรแกรม Microsoft Outlook Express

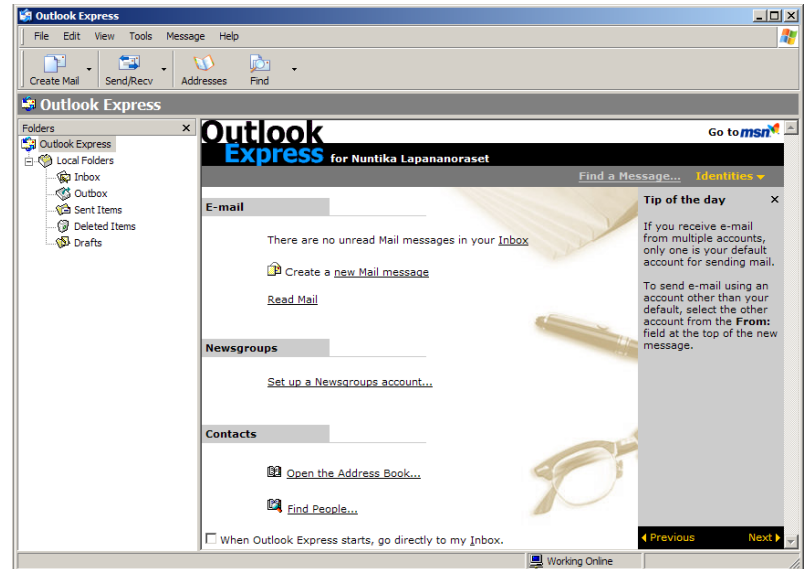

*รูปที่1 แสดงหน้าตาโปรแกรม Microsoft Outlook Express*

2. เลือกที่ Menu  $\rightarrow$  Tools  $\rightarrow$  Accounts เพื่อทำการสร้าง Accounts สำหรับรับส่ง e-mail

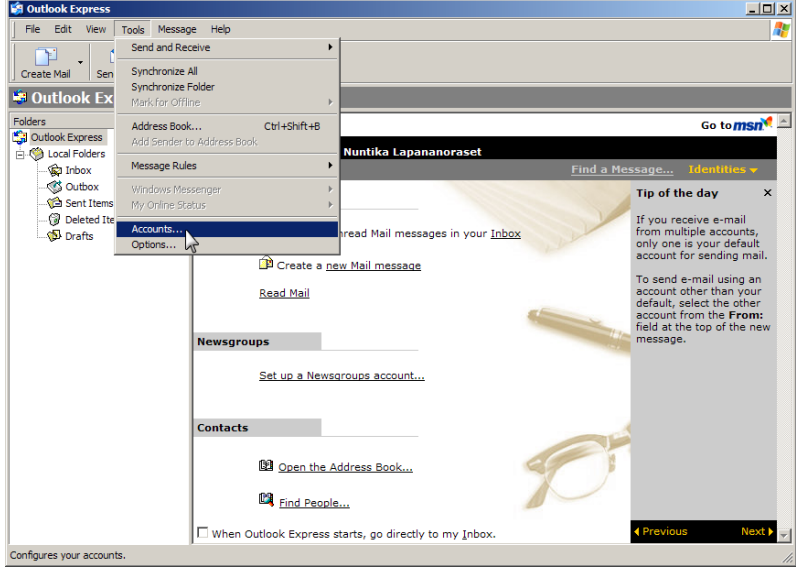

*รูปที่2 แสดงการสร้าง Accounts*

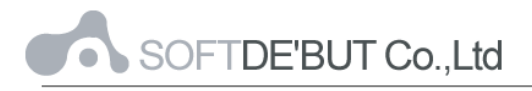

3. เข้าสู่ Internet Accounts ให้ทำการเพิ่ม Account สำหรับ Mail

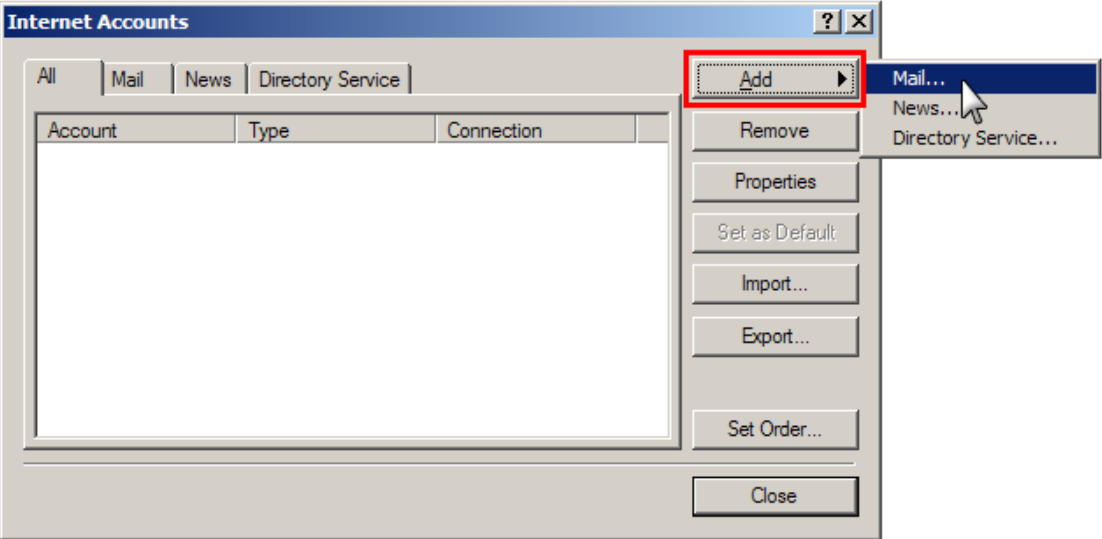

*รูปที่3 แสดงการเพิ่ม Account ส าหรับ Mail สู่ Internet Accounts*

4. ทำการใส่ชื่อและนามสกุลผู้ใช้ ซึ่งส่วนนี้จะปรากฏให้ผู้รับทราบว่าใครเป็นผู้ส่ง e-mail

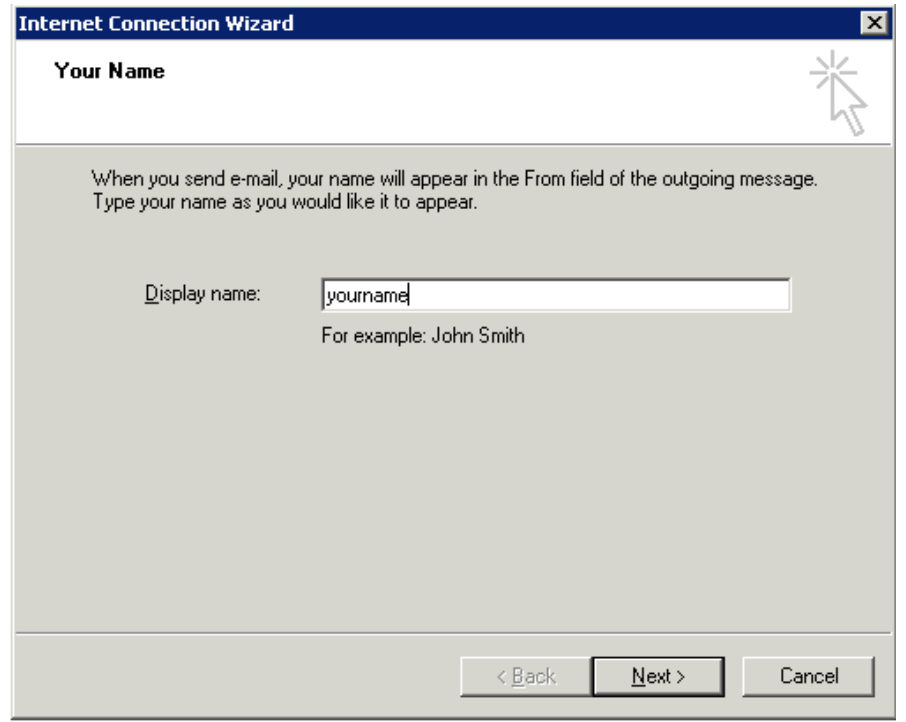

*รูปที่4 แสดงตัวอย่างการใส่ชื่อในช่อง Display Name*

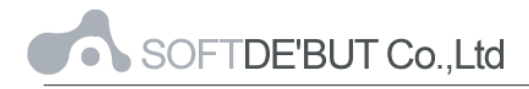

5. ท ำกำรใส่ e-mail address

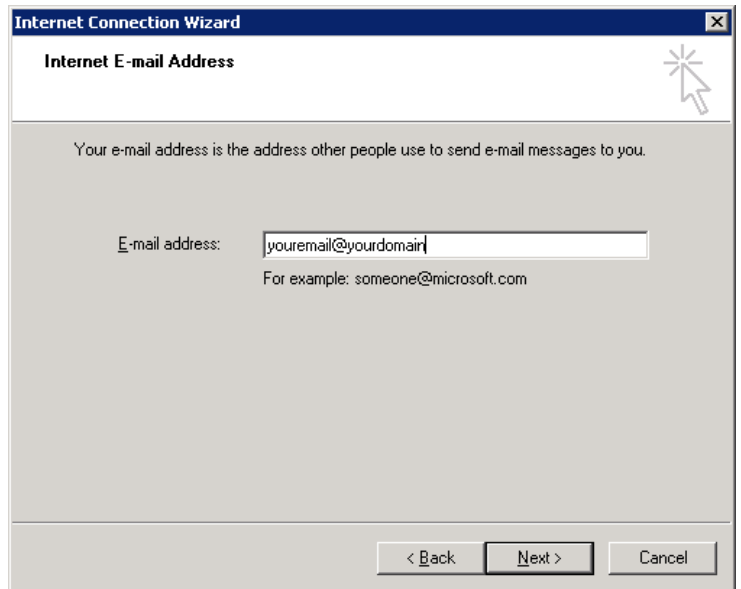

*รูปที่5 แสดงตัวอย่างการใส่ E-mail address*

#### $6.$  ทำการกำหนดค่าข้อมูล server

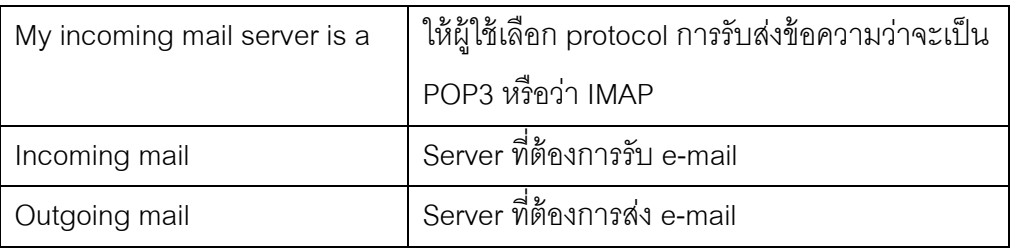

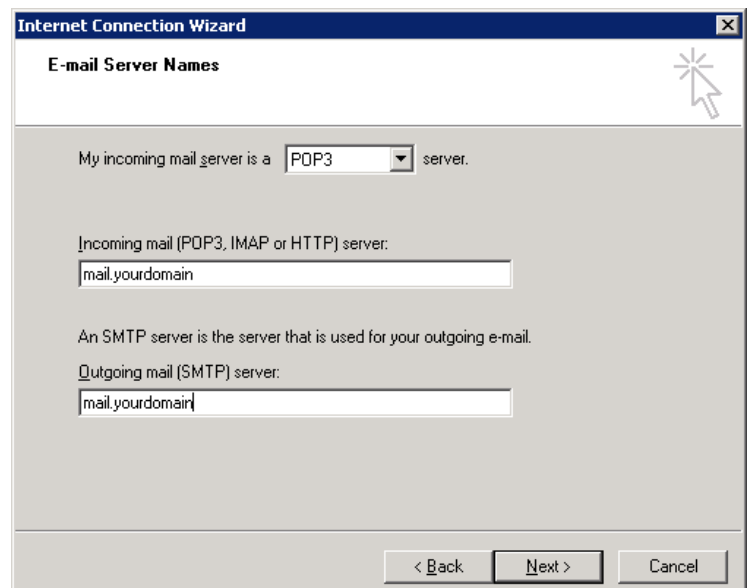

*รูปที่6 แสดงตัวอย่างการใส่ค่าต่างๆในหน้า E-mail Server Names*

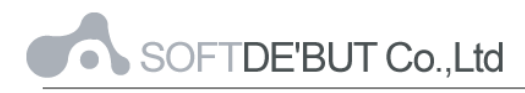

7. ทำการใส่ค่าในหน้า Logon เพื่อเข้าสู่ mailbox ของผู้ใช้

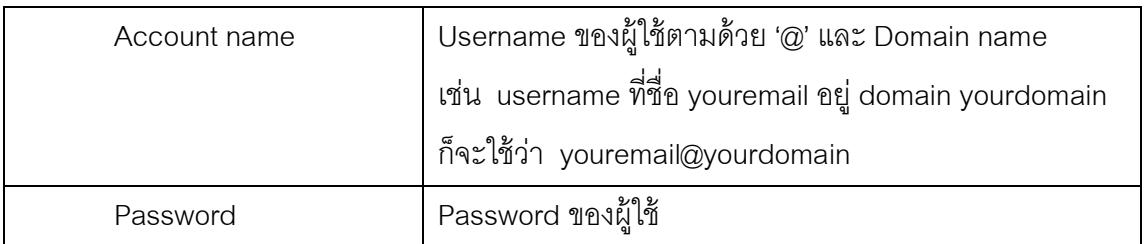

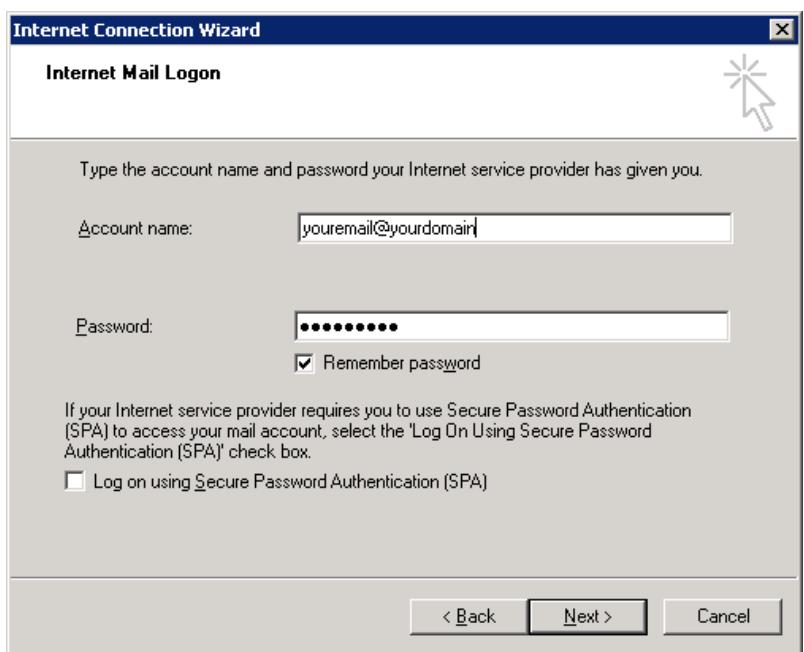

*รูปที่7 แสดงตัวอย่างการใส่ค่าต่างๆในหน้า Internet Mail Logon*

- 8. Click ที่ Finish เพื่อจบการตั้งค่าการรับ-ส่ง e-mail
- 9. เนื่องจำกระบบ mail ได้มีกำรป้ องกันกำร Relay จึงต้องมีกำร Set ค่ำเพื่อ

Authenticated ใช้สำหรับการส่ง mail

ให้เข้าสู่ Internet Account อีกครั้ง (Tools  $\rightarrow$  Accounts) แล้วเลือก Account ที่ต้องการ จากนั้นคลิกที่ Properties

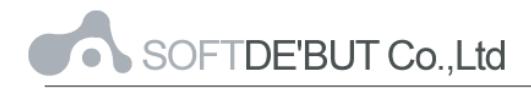

| <b>Internet Accounts</b>       |                          |               | 2 X            |
|--------------------------------|--------------------------|---------------|----------------|
| All<br>Mail                    | News   Directory Service |               | Add<br>▶       |
| Account                        | Type                     | Connection    | Remove         |
| mail.yourdomain mail (default) |                          | Any Available | Properties     |
|                                |                          |               | Set as Default |
|                                |                          |               | Import         |
|                                |                          |               | Export         |
|                                |                          |               |                |
|                                |                          |               | Set Order      |
|                                |                          |               | Close          |
|                                |                          |               |                |

*รูปที่8 แสดงหน้าตาของ Internet Accounts*

ให้ทำการเลือกที่แท็บ Server เพื่อเข้าสู่การจัดการเกี่ยวกับ e-mail Server

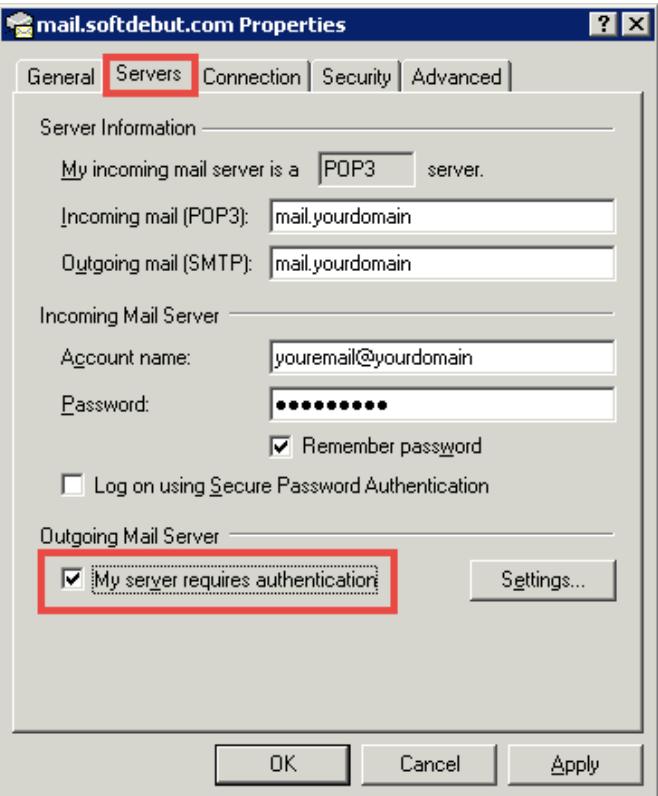

*รูปที่9 แสดงหน้าตาของ Accounts - Server Properties*

ท ำกำร Enable ตรง My server requires authentication ในส่วนของ Outgoing Mail Server จากนั้นคลิกที่ปุ่ม Apply และ OK ตามลำดับ

10. ทดลองรับ-ส่งข้อควำม